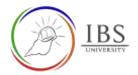

# Configuring label as sub-section heading

• Sub-section heading is a common resource on the IBS Moodle course page.

#### Roles

Lecturer

## Pre-condition

- 1. The user must be on a Moodle course page as a Lecturer of the unit. See <u>Moodle Enrolment</u>, <u>Accessing your course</u>, and <u>The Moodle course</u>.
- 2. The Course Editing is on. See Course Editing On/Off.

## **General Notes**

- 1. Use sentence case and title case only. Use only uppercase letters for emphasis.
- 2. Do not overcrowd the General section with so many paragraphs.

#### Procedure

1. Add a Label resource

See Adding activity or resource in a section.

- 2. Configuring and formatting Label
  - a. In the General section, Enter an appropriate word or phrase in the Label text

| Label text | 0 | 1       | A•      | в    | 1. | • | III | 10 | 58 | 68 | ¢ | 0 |   | 8 |   | 1 | H-P        |   |
|------------|---|---------|---------|------|----|---|-----|----|----|----|---|---|---|---|---|---|------------|---|
|            |   | Unit Au | sessmer | ad 🛖 |    | _ |     | _  | _  | _  | _ |   |   |   |   |   | Label text |   |
|            |   |         |         | -    |    | - | -   | -  | -  |    |   | - | - | - | _ | - |            | ~ |

- 3. Format the text
  - a. Select all the text in the Label text
- 4. While the text is selected, click on <sup>A</sup> Font formatting menu, then choose Heading (Medium).

| Label text   | ● 1 Ac.B / / ■ ■ ■ ■ ■ ■ ● S ■ ● ● ● ● ● A |  |
|--------------|--------------------------------------------|--|
|              |                                            |  |
| 5. Format th | ext                                        |  |

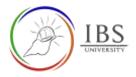

- 6. Save
  - a. Leave all other settings
  - b. Click Save changes; otherwise, click Cancel to undo.

Save changes Cancel

#### Outcome

1. A label with similar formatting on the text image below.

# Unit Assessments